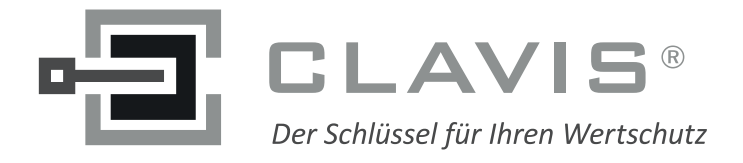

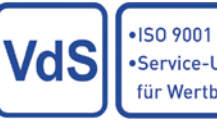

•Service-Unternehmen für Wertbehältnisse

# u Oʻ $^{\prime\prime}$ ʻ $^{\prime\prime}$ n angle $^{\prime\prime}$

## **Kurzbedienungsanleitung**

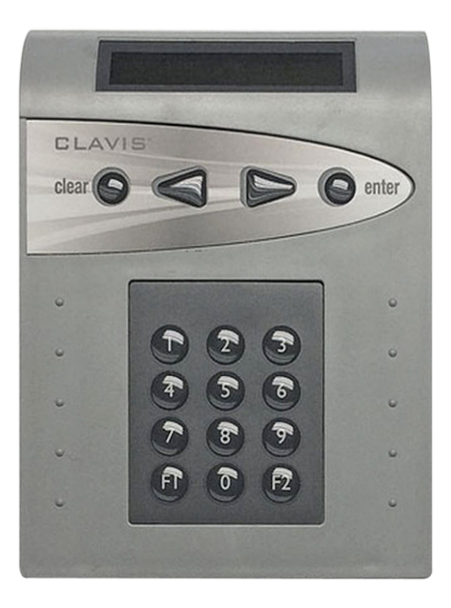

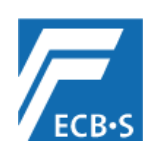

EN 45011

DIN EN 1300

G106016 / G106015 Sperreinrichtung - Klasse C Blocking Device TwinXT Class C G105133 / G102013 Schalteinrichtung - Klasse C ACE Arming Device Class C G108061 Überfallmelder – Klasse C<br>
Hold-Up Detector TwinXT G108062 Überfallmelder – Klasse C<br>
Hold-Up Detector TwinAlarm

0908/HSL09-04 Hochsicherheitsschloss Klasse B High Security Lock Class B (TwinLock 7260 Business) 0908/HSL09-05 Hochsicherheitsschloss Klasse C High Security Lock Class C (TwinLock 7220 Business)

M109316 Hochsicherheitsschloss – Klasse 2 High Security Lock Class EN B (TwinLock 7260 Business)<br>M109318 Hochsicherheitsschloss – Klasse 3 High Security Lock Class EN C (TwinLock 7220 Business) High Security Lock Class EN C (TwinLock 7220 Business)

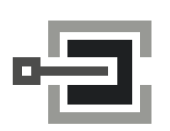

CLAVIS Deutschland GmbH Grüner Weg 38 34117 Kassel

Telefon: +49 (0)561 988 499-0 E-Mail: info@tresore.eu Internet: www.tresore.eu www.tresorschloss.de

## **Inhaltsverzeichnis – Table of Contents**

### **Deutsch German**

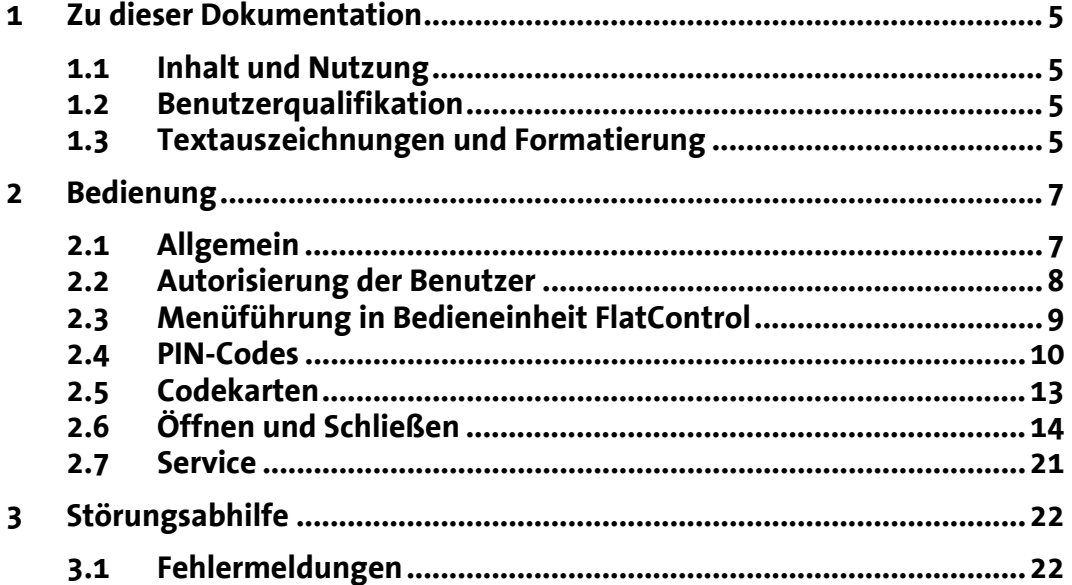

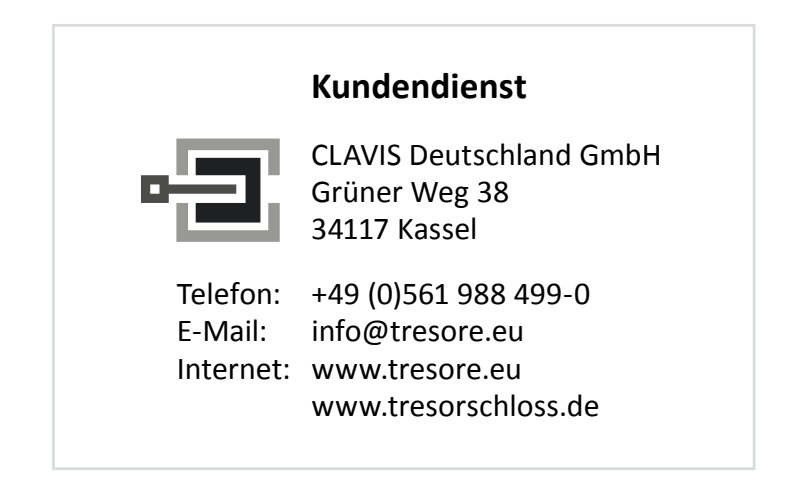

# **Inhaltsverzeichnis**

## **Kurzbedienungsanleitung**

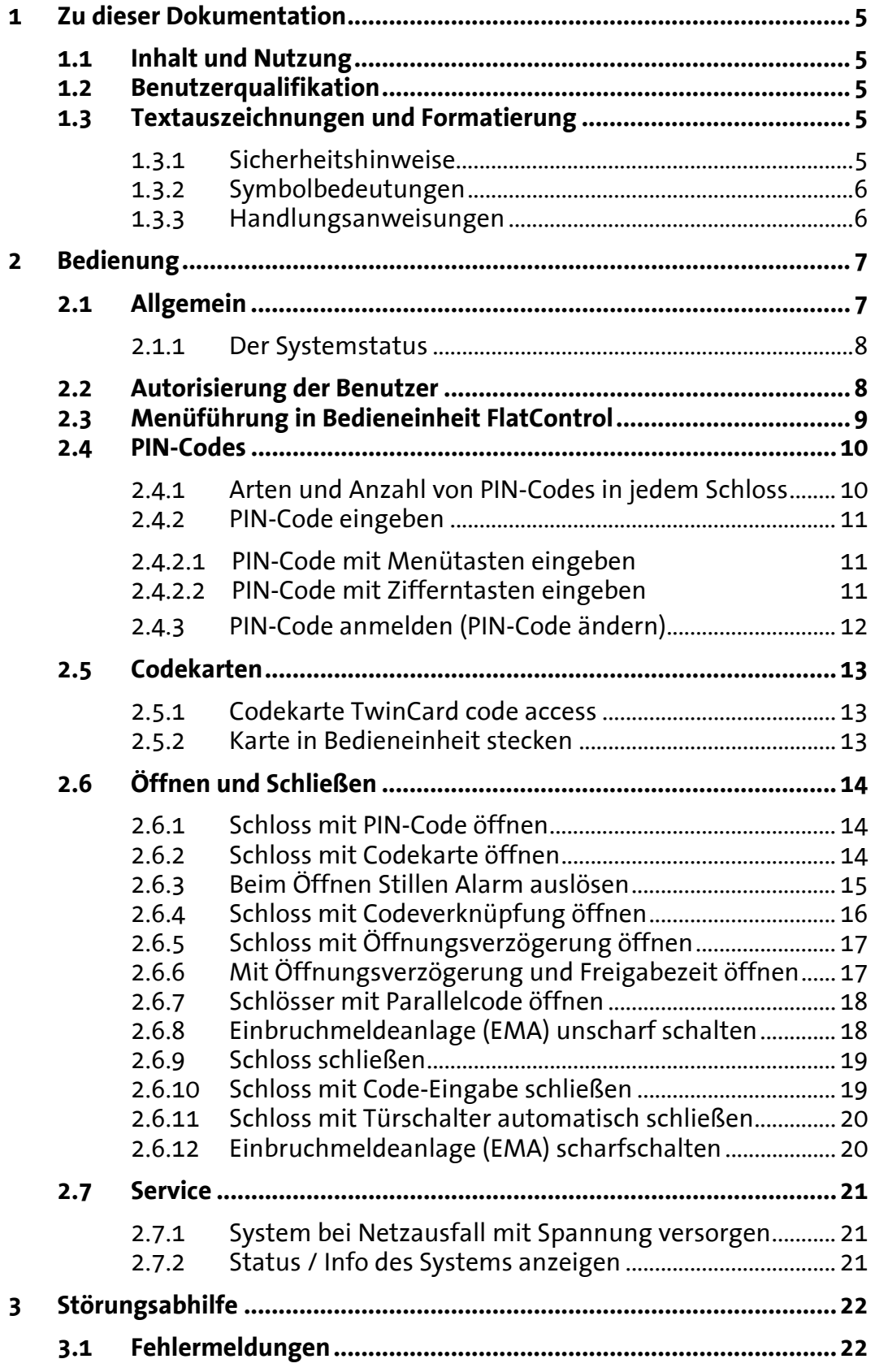

## <span id="page-3-0"></span>**1 Zu dieser Dokumentation**

## <span id="page-3-1"></span>**1.1 Inhalt und Nutzung**

Diese Kurzbedienungsanleitung enthält Informationen zu Öffnungs- und Schließvorgängen des Hochsicherheitsschlosssystems TwinLock 7220 / - 7260 Business und - Business IP und soll Sie beim Öffnen und Schließen der Wertbehältnisse unterstützen. Es beschreibt die Abläufe für die Systemvarianten der VdS-Klassen 2 (TwinLock 7260 Business und – Business IP) und 3 (TwinLock 7220 Business und – Business IP).

Informationen zu Montage und Inbetriebnahme finden Sie in der Montageanleitung. Informationen zu Betrieb, Konfiguration und Pflege enthält das Handbuch des Systems.

## <span id="page-3-2"></span>**1.2 Benutzerqualifikation**

Benutzer des Hochsicherheitsschlosssystems TwinLock Business müssen fähig und auch sprachlich in der Lage sein, diese Bedienungsanleitung zu lesen und zu verstehen, um sich mit den in ihr beschriebenen Bedienvorgängen vertraut machen zu können und den sicheren Betrieb des Systems TwinLock Business zu gewährleisten.

## **1.3 Textauszeichnungen und Formatierung**

## **1.3.1 Sicherheitshinweise**

<span id="page-3-4"></span><span id="page-3-3"></span>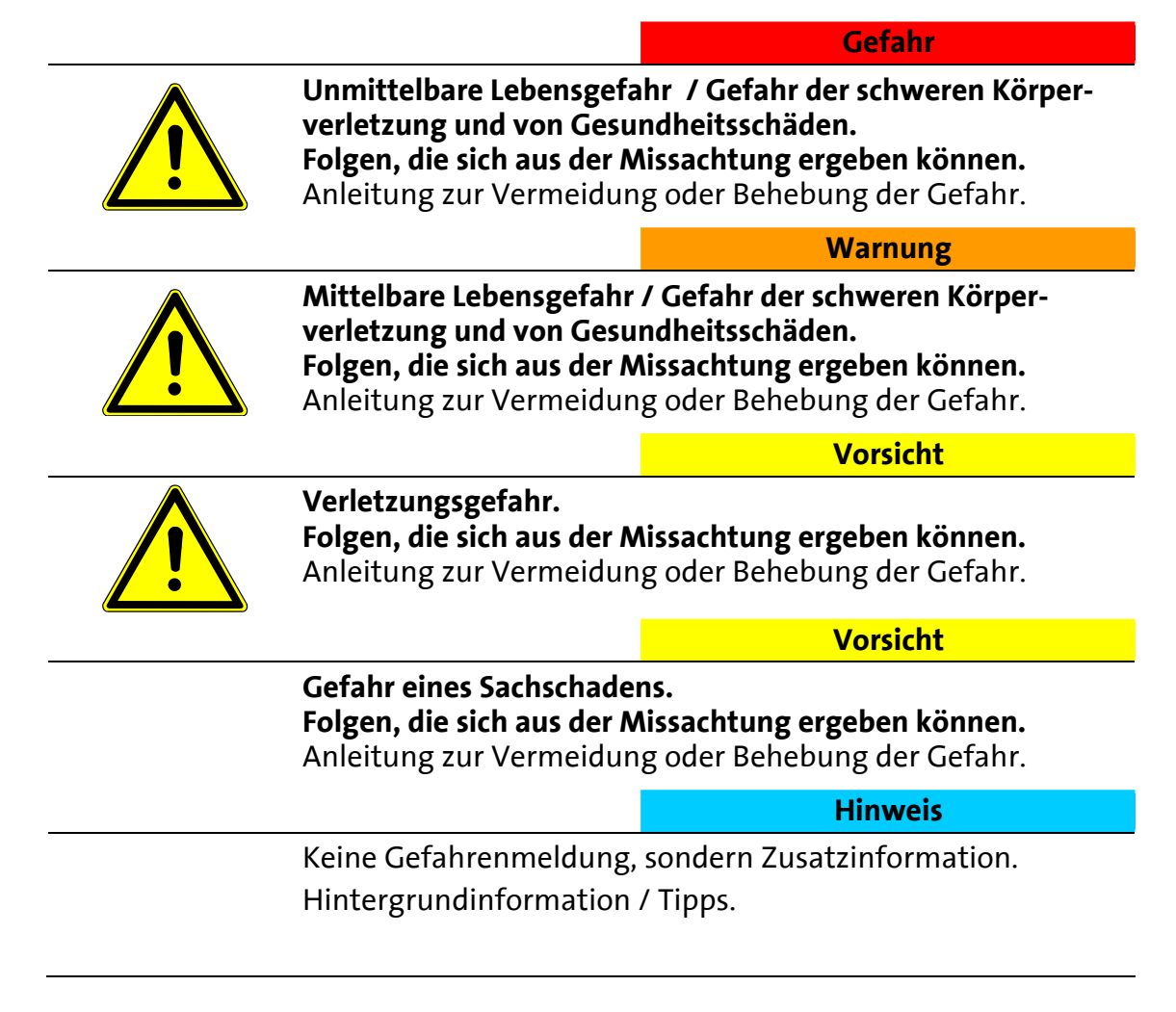

## <span id="page-4-0"></span>**1.3.2 Symbolbedeutungen**

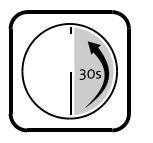

Benützen Sie die Bedieneinheit FlatControl. Nach 30 Sekunden ohne Eingabe begibt sich diese in den Ruhezustand.

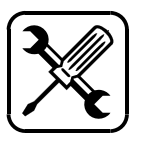

Für die folgenden Schritte benötigen Sie Werkzeug.

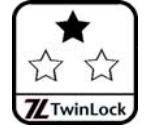

Für die folgenden Schritte benötigen Sie einen PIN-Code für Benutzer.

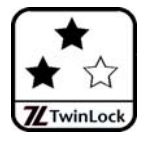

Für die folgenden Schritte benötigen Sie einen Mastercode.

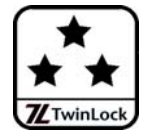

Für die folgenden Schritte benötigen Sie den Systemmanagercode (Managercode des ersten Schlosses).

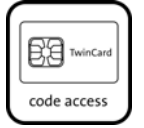

Für die folgenden Schritte benötigen Sie eine optionale Chipkarte TwinCard code access.

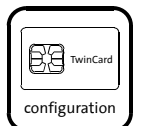

Für die folgenden Schritte benötigen Sie eine optionale Chipkarte TwinCard configuration II.

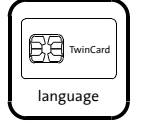

Für die folgenden Schritte benötigen Sie eine optionale Chipkarte TwinCard language.

## <span id="page-4-1"></span>**1.3.3 Handlungsanweisungen**

Text ohne besondere Formatierung gleich nach der Überschrift einer Handlungsanweisung enthält nicht sicherheitsrelevante Hinweise auf Umstände, die bei der Ausführung der Handlung zu beachten sind.

- **Sie benötigen** Text, dem 'Sie benötigen' vorangestellt ist, enthält Hinweise zu Werkzeugen oder anderen Mitteln, die Sie für die erfolgreiche Durchführung der Handlungsschritte benötigen. Achten Sie auch auf die abgebildeten Symbole.
- **Vorbedingung** Text, dem 'Vorbedingung(en)' vorangestellt ist, enthält Bedingungen, die erfüllt sein müssen, bevor Sie die Handlungsschritte ausführen können.

1. So formatierter Text fordert Sie auf, etwas zu tun. Er kann Bezeichnungen von Tasten und Menüpunkten enthalten.

*So formatierter Text enthält Resultate, die die Folge davon sind, dass Sie einen Handlungsschritt ausgeführt haben.* 

So formatierter Text am Ende einer Handlungsanweisung zeigt Ihnen, dass Sie das Ziel Ihrer Handlung erreicht haben.

## <span id="page-5-0"></span>**2 Bedienung**

## <span id="page-5-1"></span>**2.1 Allgemein**

Mit der Bedieneinheit FlatControl können Sie System TwinLock Business einstellen und bedienen.

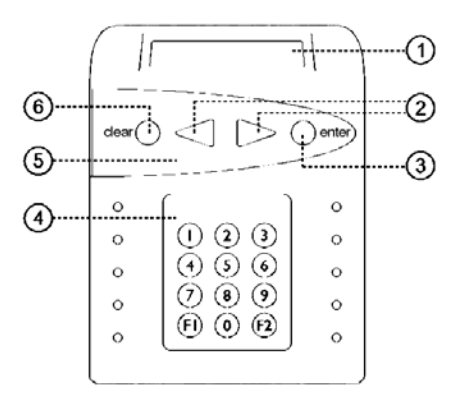

Abb. 1: Bedieneinheit FlatControl

1) 2-zeiliges Display mit Beleuchtung nach dem Einschalten wird das **Systemmenü** mit frei wählbarem Text in der 1. Zeile und Datum / Uhrzeit in der 2. Zeile angezeigt:

> TwinLock Business Mo 22.08. 10 09:30

- 2) **Menütasten** < und > **zur Navigation** zum vorhergehenden (<) / folgenden (>) Menüpunkt und zur Auswahl von Eingaben
- 3) Enter-Taste zum Bestätigen der Wahl eines Menüpunktes / zum Bestätigen von Eingabewerten
- 4) Ziffernblock zur Eingabe von Zahlen, bei Systemen 7260 auch Codeziffern, bei 7220 Code-Eingabe über Menütastatur
- 5) Menütastatur
- 6) Clear-Taste zum Abbrechen: kurzes Drücken ->Wahl des zuvor angezeigten Menüs bei Code-Eingabe -> Löschen einer eingegebenen Ziffer 3 Sek. Drücken -> Wahl des Systemmenüs

Die Anzeige blinkt nach 30 Sekunden ohne Eingabe. Falls der Benutzer keine Eingabe macht, zeigt das Display das Systemmenü an und schaltet sich dann aus. Durch Drücken einer beliebigen Taste kann die Anzeige aktiviert werden.

Ein Chipkartenfach befindet sich an der Unterseite der Bedieneinheit.

### <span id="page-6-1"></span>**2.1.1 Der Systemstatus**

Der Systemzustand ist abhängig davon, ob die Option 'Zwangsfolge' (ZF) aktiviert ist oder nicht. Näheres siehe im Handbuch.

### **Mögliche Zustände des Systems:**

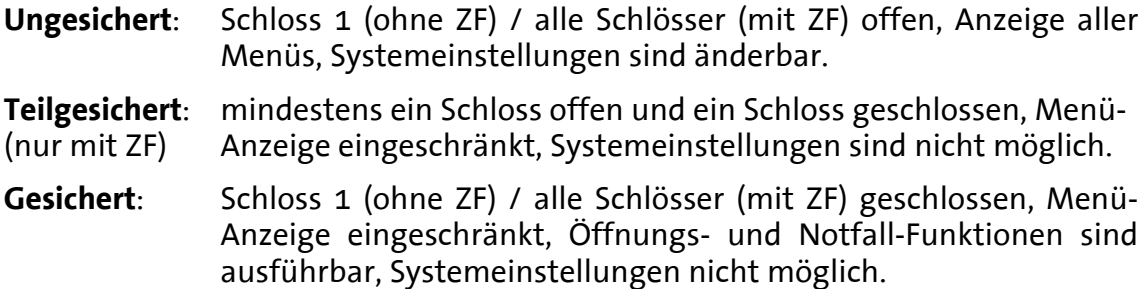

Um das System zu entsperren, öffnen Sie Schloss 1 und gegebenenfalls, abhängig von der Systemeinstellung, auch die anderen Schlösser.

## <span id="page-6-0"></span>**2.2 Autorisierung der Benutzer**

Damit ein Benutzer ein Schloss öffnen kann, muss der der Inhaber des Mastercodes dieses Schlosses (Schlossmaster) für den Benutzer

- PIN-Code oder / und
- Codekarte am zu öffnenden Schloss angemeldet haben.

der Systemmanager muss den Benutzer in der Benutzermatrix der optionalen Software TwinComm USB zum Öffnen autorisieren, indem er für den Benutzer bestimmte Kontrollkästchen aktiviert (lässt). Zusätzlich kann er ab Version IP05 jeden Benutzer mit dieser Software einer von zwei eigenständig verwalteten Benutzergruppen zuordnen und die Größe dieser Gruppen sowie Öffnungsregeln für sie festlegen.

Ab Werk sind alle Benutzer für PIN-Code-Eingabe autorisiert. Die Autorisierung für Codekarten ist optional.

Autorisierung zum Öffnen eines Schlosses mit PIN-Code:

Der Systemmanager aktiviert für den Benutzer die Kontrollkästchen **PIN-Code**, **Freigabe**, **Öffnen** und bei angeschlossener Einbruchmeldeanlage **Unscharf**.

Autorisierung zum Öffnen eines Schlosses mit Codekarte:

Der Systemmanager aktiviert für den Benutzer alle oben aufgeführten Kästchen mit Ausnahme von **PIN-Code**, dafür aber zusätzlich **Chipkarte**.

Der Systemmanager legt auch fest, ob ein Benutzer zwischen PIN-Code-Eingabe und dem Einlegen der Codekarte wählen kann oder nicht (Kontrollkästchen **1 aus 3**).

Wenn am Display der Bedieneinheit die Meldung Autorisierung angezeigt wird, fehlt dem aktuellen Benutzer die nötige Autorisierung. Wenn beispielsweise Autorisierung | PIN-Code angezeigt wird, fehlt ihm die Autorisierung zum Eingeben von PIN-Code. Der Benutzer sollte sich in diesem Fall an den Systemverwalter wenden.

## **2.3 Menüführung in Bedieneinheit FlatControl**

(bei geöffnetem System)

<span id="page-7-0"></span>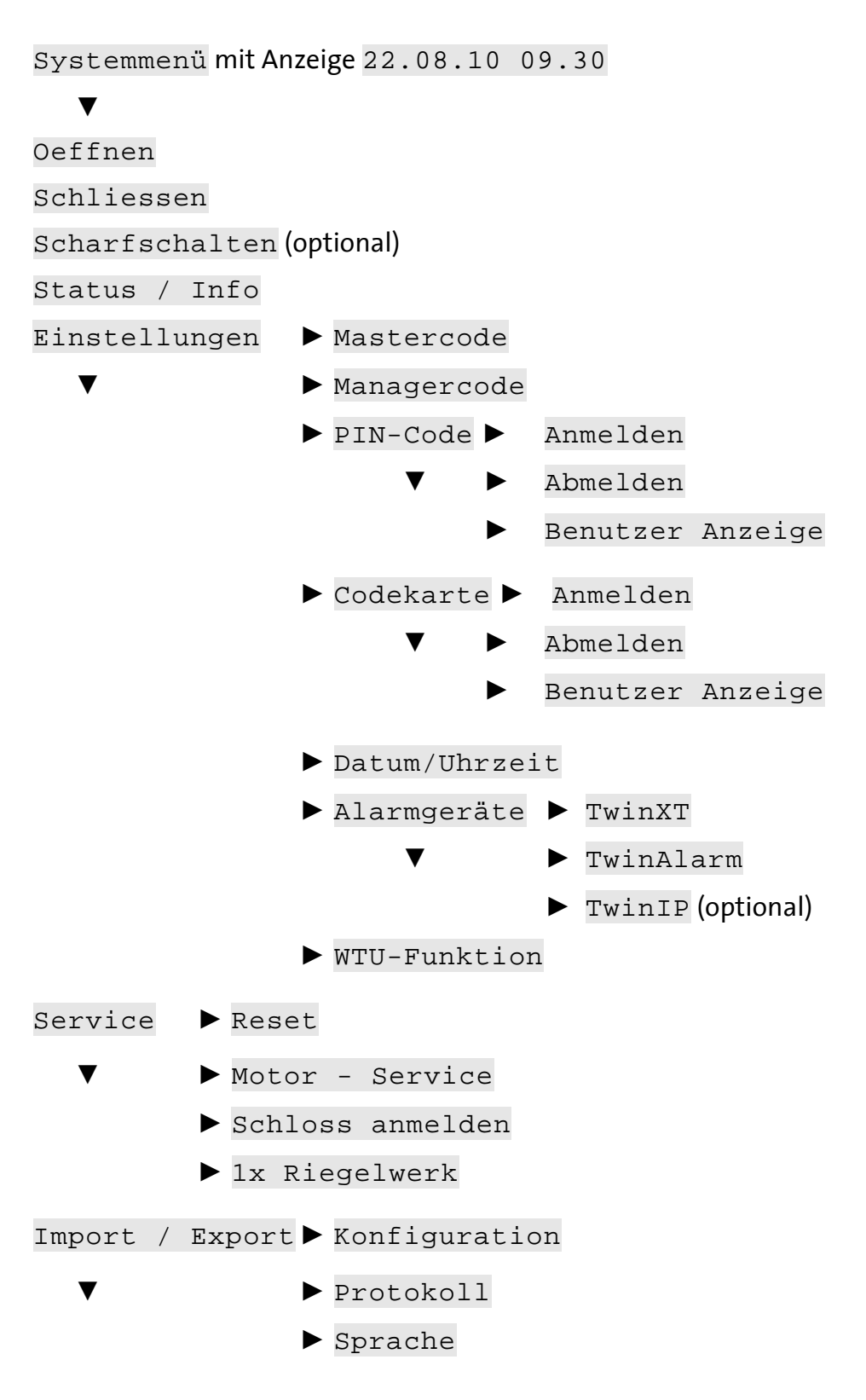

## <span id="page-8-0"></span>**2.4 PIN-Codes**

#### **Vorsicht**

### **Codes mit Ziffern, die persönlichen Daten wie dem Geburtsdatum entsprechen, könnten erraten werden. Gefahr der unberechtigten Öffnung.**

Wählen Sie keine Ziffern, die jemand, der Ihre persönlichen Daten kennt, erraten könnte.

### **Vorsicht**

#### **Durch die Anmeldung nicht wiederholbarer Codes ist eine Schlossöffnung nicht mehr möglich. Gefahr von erfolglosen Öffnungsversuchen.**

Testen Sie neue Öffnungscodes mehrmals bei geöffneten Wertbehältnissen und sichern Sie sie.

### <span id="page-8-1"></span>**2.4.1 Arten und Anzahl von PIN-Codes in jedem Schloss**

- 1 Managercode ohne Berechtigung zur Öffnung des Schlosses.
- 1 Mastercode mit optionaler Berechtigung zur Öffnung des Schlosses.
- 1-99 Benutzer PIN-Codes mit optionaler Berechtigung zur Öffnung, siehe den Abschnitt 'Autorisierung der Benutzer' oben.

Mit dem **Managercode** des Schlosses Nr.1 kann das gesamte System konfiguriert werden. Deshalb wird er als **Systemmanagercode**, kurz als Systemcode bezeichnet und sein Inhaber als **Systemmanager**.

Mit dem **Mastercode** eines jeden Schlosses können die Benutzercodes des Schlosses an- und abgemeldet werden. Sein Inhaber wird auch als **Master** des Schlosses bezeichnet. Er kann vom Systemmanager optional zur Schloss-Öffnung autorisiert werden. Manager- und Mastercodes können nicht abgemeldet oder deaktiviert werden.

Mit jedem zuvor vom Systemmanager autorisierten (siehe Abschnitt 'Autorisierung der Benutzer') und vom Schlossmaster am Schloss angemeldeten **PIN-Code für Benutzer** kann das Schloss geöffnet werden.

PIN-Codes für Benutzer sind werksseitig nicht vorprogrammiert, aber aktiviert. Sie können vom Schlossmaster an- und abgemeldet werden. Jeder Benutzer kann seinen Code ändern, abhängig von seiner Autorisierung das Schloss öffnen und es, gegebenenfalls auch mit Codeeingabe schließen.

Die Anzahl der Ziffern im PIN-Code (Benutzer-, Master-, Manager- und Systemmanagercode) ist abhängig von der VdS-Klasse des Systems TwinLock.

Die **VdS-Klasse** von TwinLock Business wird in Menü Status / Info auf dem Display der Bedieneinheit angezeigt.

Systeme der VdS-Klasse 2 enthalten ausschließlich Schlösser des Typs TwinLock 7260, solche der Klasse 3 Schlösser des Typs TwinLock 7220.

Bei Systemen der VdS-Klasse 3 ist jeder PIN-Code achtstellig. Bei Systemen der VdS-Klasse 2 ist jeder PIN-Code sechsstellig.

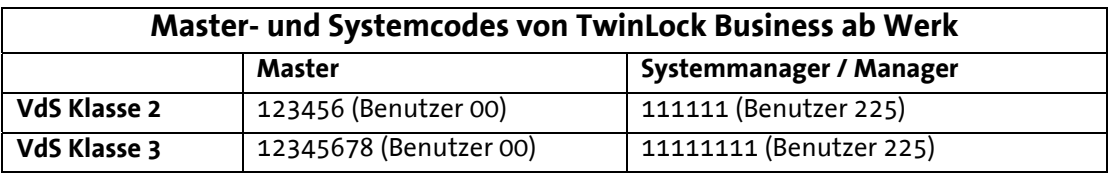

Bei Systemen 7220 der VdS Klasse 3 lautet der dem Benutzer 00 zugeordnete Mastercode eines jeden Schlosses ab Werk '1 2 3 4 5 6 7 8'.

Der dem Benutzer 225 zugeordnete Managercode aller Schlösser / Systemmanagercode des Schlosses Nr.01 ist werkseingestellt '1 1 1 1 1 1 1 1 1'.

Bei Systemen 7260 der VdS Klasse 2 sind die Codes ab Werk ganz ähnlich, siehe Tabelle oben.

## <span id="page-9-0"></span>**2.4.2 PIN-Code eingeben**

Abhängig von der VdS-Klasse des Systems geben Benutzer ihren PIN-Code ein: System TwinLock Business der VdS Klasse 3: mit Menütasten. System TwinLock Business der VdS Klasse 2: mit Zifferntasten.

## <span id="page-9-1"></span>**2.4.2.1 PIN-Code mit Menütasten eingeben**

Bei VdS-Kl. 3-Systemen geben Benutzer PIN-Code mit Menütasten ein.

**Vorbedingungen** Für Sie sind in der Benutzermatrix die Kontrollkästchen **PIN-Code**, **Freigabe** und **Öffnen** aktiviert.

Ihr PIN-Code ist am Schloss angemeldet.

- 1. Führen Sie die Schritte einer Anleitung aus bis Code-Eingabe nötig ist. *Das Display zeigt vor der Code- Eingabe unter anderem 0123456789 und der Cursor steht vor der Eingabe jeder Ziffer bei einer beliebigen Ziffer. Dies ist das Signal dafür, dass der Code mit den Menütasten einzugeben ist.*
- 2. Wählen Sie mit < und > jeweils eine Ziffer des Codes und bestätigen Sie jeweils mit Enter.

*Das Display zeigt für jede eingegebene Ziffer ein Sternchen (Asterisk): Code: \*\*\*. Nach der Eingabe zeigt das Display die jeweils folgende Meldung wie beispielsweise Bitte warten.* 

3. Fahren Sie fort wie in der jeweiligen Anleitung beschrieben.

Sie haben erfolgreich PIN-Code eingegeben.

## <span id="page-9-2"></span>**2.4.2.2 PIN-Code mit Zifferntasten eingeben**

Bei VdS-Kl. 2-Systemen geben Benutzer den PIN-Code mit Zifferntasten ein.

**Vorbedingungen** Für Sie sind in der Benutzermatrix die Kontrollkästchen **PIN-Code**, **Freigabe** und **Öffnen** aktiviert. Ihr PIN-Code ist am Schloss angemeldet.

1. Führen Sie die Schritte einer Anleitung aus bis Code-Eingabe nötig ist.

*Das Display zeigt vor der Code-Eingabe nicht 0123456789, sondern unter anderem Benutzer Nr. | Code:. Der Cursor steht an der Stelle für die erste Ziffer. Diese Anzeige signalisiert, dass der Code mit den Zifferntasten einzugeben ist.* 

- 2. Wählen Sie die Ziffern des Codes mit den Zifferntasten. *Das Display zeigt für jede eingegebene Ziffer ein Sternchen (Asterisk): Code: \*\*\*. Nach der Eingabe zeigt das Display die jeweils folgende Meldung wie beispielsweise Bitte warten.*
- 3. Fahren Sie gegebenenfalls fort wie in der Anleitung beschrieben.

Sie haben den PIN-Code erfolgreich eingegeben.

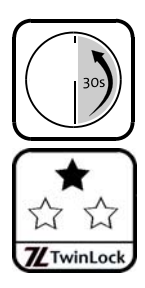

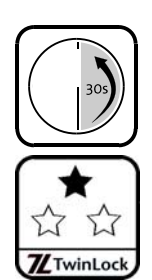

<span id="page-10-0"></span>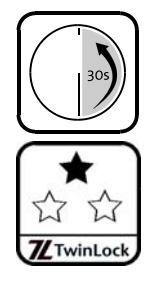

## **2.4.3 PIN-Code anmelden (PIN-Code ändern)**

Der Schlossmaster meldet PIN-Code für Benutzer am Schloss an. Jeder Benutzer kann bei ungesichertem System seinen PIN-Code ändern.

Abhängig von der Konfiguration zeigt das Display trivialer Code, wenn ein Anwender Code mit nur einer Ziffer (1,1,1,1,1…) oder als auf- oder absteigende Ziffernfolge (1,2,3,4,5,… oder 7,6,5,4,3…) anmeldet. Diese Codes sind dann aus Sicherheitsgründen nicht erlaubt.

**Vorbedingungen** Für Sie sind in der Benutzermatrix (TwinComm USB) die Kontrollkästchen **PIN-Code**, **Öffnen** und **Freigabe** aktiviert. Der Schlossmaster hat Ihren PIN-Code am Schloss angemeldet.

- 1. Entsperren Sie das System, indem Sie Schloss 1 oder alle Schlösser öffnen. *Siehe Abschnitt 'Der Systemstatus'.*
- 2. Wenn das Display nichts anzeigt, drücken Sie kurz Taste Enter. *Der Systemstatus wird geprüft. Das Display zeigt Datum und Uhrzeit.*
- 3. Wählen Sie mit Menütaste < oder > Einstellungen und Enter. *Das Display zeigt Einstellungen | Mastercode.*
- 4. Wählen Sie mit < oder > PIN-Code und danach Enter. *Das Display zeigt PIN-Code | Anmelden.*
- 5. Bestätigen Sie Anmelden mit Enter. *Das Display zeigt Anmelden | Code aendern.*
- 6. Bestätigen Sie Code aendern mit Enter. *Das Display zeigt Alter Code und bei Systemen mit 2 oder 3 Schlössern Schloss 1.*
- 7. Wählen Sie mit < oder > gegebenenfalls das Schloss und Enter. *Das Display zeigt Alter Code | Benutzer:01.*
- 8. Wählen Sie Ihre Benutzernummer mit den Zifferntasten oder mit < und > und Enter. *Das Display zeigt Benutzer Nr., gegebenenfalls 0123456789 und Code:. Siehe Abschnitt 'PIN-Code eingeben'.*
- 9. Geben Sie Ihren bisherigen PIN-Code ein. *Das Display zeigt Benutzercode neu, gegebenenfalls 0123456789 und Code:.*
- 10. Geben Sie Ihren neuen Code ein. Siehe Schritt 9. *Das Display zeigt Code bestätigen ... und Code:.*
- 11. Geben Sie Ihren neuen Code nochmals ein.. *Das Display zeigt PIN-Code | Bitte warten. Das Display zeigt Benutzer Nr. | Gespeichert.*

Sie haben Ihren PIN-Code erfolgreich geändert.

## <span id="page-11-0"></span>**2.5 Codekarten**

### <span id="page-11-1"></span>**2.5.1 Codekarte TwinCard code access**

Optionale **Codekarten** (TwinCard code access) können nur vom Schlossmaster an- und abgemeldet werden. Dieser kann für bis zu 99 Benutzer pro Schloss je eine Chipkarte mit Benutzercode anmelden. Werksseitig sind die Kartencodes für die Benutzer 01 – 99 inaktiv. Siehe auch Abschnitt 'Autorisierung der Benutzer'.

## <span id="page-11-2"></span>**2.5.2 Chipkarte in Bedieneinheit stecken**

Siehe auch 'Schloss mit Codekarte öffnen' in diesem Kapitel. Mit der optionalen Chipkarte TwinCard configuration II kann gegebenenfalls das Protokoll exportiert werden (siehe Handbuch). Mit TwinCard language kann der Systemmanager Sprachen importieren.

**Vorbedingungen** - für TwinCard code access: für den Benutzer sind in der Benutzermatrix die Kontrollkästchen **Chipkarte**, **Freigabe** und **Öffnen** aktiviert, Karte ist angemeldet.

- für TwinCard configuration II: für den Benutzer sind in der Benutzermatrix die Kontrollkästchen **Freigabe** und **Service** aktiviert, Karte ist angemeldet.

**Sie benötigen** die optionale Karte TwinCard code access / - configuration II.

1. Wenn das Display der Bedieneinheit Karte ein anzeigt, stecken Sie die Chipkarte TwinCard des passenden Typs ins Kartenfach. Der Chip befindet sich in der oberen Kartenhälfte, die Kartenrückseite zeigt in Ihre Richtung. *Die Karte rastet hörbar ein.* 

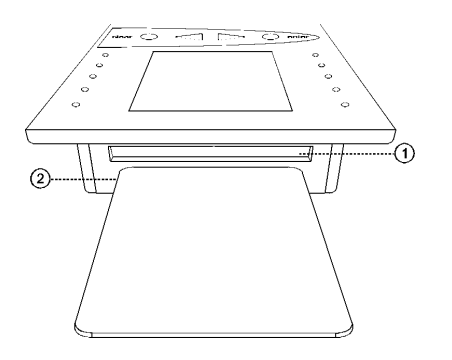

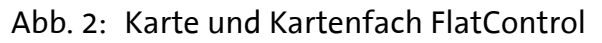

- 1) Kartenfach der Eingabeeinheit FlatControl
- 2) Chipkarte (TwinCard code access / configuration II / language)
- 2. Warten Sie, bis das Display Karte aus anzeigt.
- 3. Entnehmen Sie die Chipkarte aus der Bedieneinheit.

Sie haben die Karte erfolgreich eingesteckt und sie wieder entnommen.

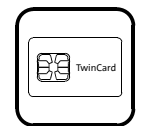

### **2.6 Öffnen und Schließen 2.6.1 Schloss mit PIN-Code öffnen**

<span id="page-12-1"></span><span id="page-12-0"></span>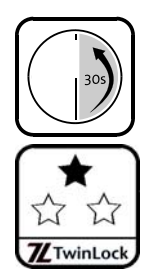

**Vorbedingungen** Für Sie sind in der Benutzermatrix die Kontrollkästchen **PIN-Code**, **Freigabe**, **Öffnen** und gegebenenfalls **Unscharf** aktiviert. Der Schlossmaster hat für Sie PIN-Code angemeldet.

- 1. Drücken Sie kurz die Taste Enter. *Der Systemstatus wird geprüft. Das Display zeigt Datum und Uhrzeit.*
- 2. Wählen Sie mit Menütaste < oder > Oeffnen und bestätigen Sie mit Enter.

*Das Display zeigt Oeffnen und bei 2 oder 3 Schlössern im System auch Schloss: 1. Falls Oeffnen nicht angezeigt wird, sind die Schlösser offen.* 

3. Wählen Sie gegebenenfalls mit < oder > das Schloss und Enter.

*Das Display zeigt Code-Eingabe | Benutzer: Master. Wenn Sie Enter drücken, zeigt das Display Master | PIN-Code und Sie können als Schlossmaster öffnen.* 

4. Wählen Sie mit den Zifferntasten oder mit < und > Ihre Benutzernummer und Enter.

*Das Display zeigt gegebenenfalls Benutzer Nr. | PIN-Code.* 

- 5. Bestätigen Sie mit Enter. *Das Display zeigt Benutzer Nr., gegebenenfalls 0123456789 und Code:. Siehe auch Abschnitt 'PIN-Code eingeben'.*
- 6. Geben Sie Ihren PIN-Code ein.

*Das Display zeigt gegebenenfalls Code-Eingabe | PIN-Code und Sie können mit < oder > zusätzlich Codekarte wählen, falls nötig. Bei Benutzern mit Authentifizierung nur mit PIN-Code zeigt das Display Oeffnen| Bitte warten. Der Riegel des Schlosses fährt ein. Das Display zeigt Oeffnen | Schloss auf: Nr. und gegebenenfalls System entsperrt.* 

Sie haben das Schloss, gegebenenfalls nach zusätzlicher Codekarten-Eingabe, erfolgreich geöffnet.

## **2.6.2 Schloss mit Codekarte öffnen**

<span id="page-12-2"></span>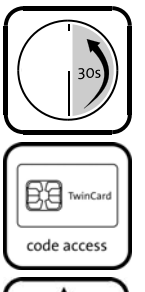

**Vorbedingungen** Für Sie sind in der Benutzermatrix die Kontrollkästchen **Chipkarte**, **Freigabe**, **Öffnen** (und **Unscharf**) aktiviert. Der Schlossmaster hat Ihre Codekarte am Schloss angemeldet.

**Sie benötigen** eine optionale Chipkarte TwinCard code access.

1. Drücken Sie kurz die Taste Enter. *Der Systemstatus wird geprüft. Das Display zeigt Datum und Uhrzeit.* 

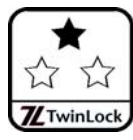

2. Wählen Sie mit Taste < oder > *Oeffnen* und Taste Enter. *Das Display zeigt Oeffnen und gegebenenfalls Schloss: 1. Falls Oeffnen nicht angezeigt wird, sind alle Schlösser offen.* 

3. Wählen Sie gegebenenfalls mit < oder >das Schloss und Enter.

*Das Display zeigt Code-Eingabe | Benutzer: Master. Wenn Sie Enter drücken, zeigt das Display Master | PIN-Code und Sie können Codekarte wählen und als Schlossmaster öffnen.* 

4. Wählen Sie mit den Zifferntasten oder mit < und > und Enter Ihre Benutzernummer.

*Das Display zeigt gegebenenfalls Benutzer Nr. | PIN-Code.* 

- 5. Wählen Sie mit < oder > Codekarte und Enter. *Das Display zeigt Benutzer Nr. | Karte ein.*
- 6. Stecken Sie die Karte TwinCard code access ins Kartenfach (siehe Abschnitt 'Karte in Bedieneinheit stecken'). *Das Display zeigt Lese Daten und danach Karte aus.*
- 7. Entnehmen Sie die Karte.

*Das Display zeigt Bitte warten, danach OK und gegebenenfalls Benutzer Nr. | PIN-Code. Sie können PIN-Code eingeben.* 

*Bei Benutzern mit Autorisierung nur via Codekarte zeigt das Display Oeffnen | Bitte warten. Der Riegel des Schlosses fährt ein. Das Display zeigt Oeffnen | Schloss auf: Nr..* 

Sie haben das Schloss, gegebenenfalls nach zusätzlicher PIN-Code-Eingabe, erfolgreich geöffnet.

### <span id="page-13-0"></span>**2.6.3 Beim Öffnen Stillen Alarm auslösen**

So können Sie im Fall einer Bedrohung unauffällig Hilfe verständigen. Der Alarm kann **nicht via Chipkarte** aktiviert werden. Bei PIN-Code-Eingabe wird er wie unten beschrieben aktiviert.

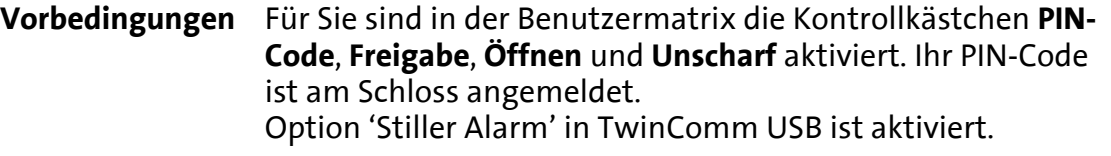

**Sie benötigen** eine aktivierte Einheit TwinXT / TwinAlarm sowie eine Einbruchmeldeanlage (EMA).

- 1. Drücken Sie kurz die Taste Enter. *Der Systemstatus wird geprüft. Das Display zeigt Datum und Uhrzeit.*
- 2. Wählen Sie mit Taste < oder > Oeffnen und danach Enter. *Das Display zeigt Oeffnen und gegebenenfalls Schloss 1.*
- 3. Wählen Sie mit Taste < oder > gegebenenfalls das Schloss und Enter. *Das Display zeigt Code-Eingabe | Master.*
- 4. Wählen Sie mit den Zifferntasten oder mit < und > und Enter Ihre Benutzernummer.

*Das Display zeigt gegebenenfalls Benutzer Nr. | PIN-Code.* 

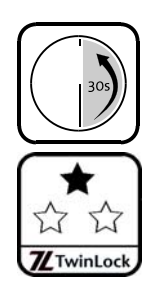

5. Bestätigen Sie mit Enter.

*Das Display zeigt Benutzer Nr., gegebenenfalls 0123456789 und Code:. Aus der Anzeige ist ablesbar, wie der Code - hier der Alarmcode einzugeben ist. Siehe Abschnitt 'PIN-Code eingeben'.* 

- *6.* Geben Sie alle Ziffern Ihres Codes außer der letzten ein.
- 7. Wählen Sie statt der letzten Ziffer (z.B. 8) deren Wert plus dem in TwinComm gesetzten Wert für Stillen Alarm (ab Werk '1', Wertebereich 1- 9) und bestätigen Sie mit Enter.

*Falls der letzte Wert zweistellig würde, wählen Sie für die Summe '11' 1, für '12' 2, für '13' 3 und so weiter. Die Anzeige und gegebenenfalls auch der weitere Öffnungsvorgang ist genau so wie bei einer 'normalen' Öffnung.* 

Sie haben erfolgreich Stillen Alarm ausgelöst.

### **2.6.4 Schloss mit Codeverknüpfung öffnen**

<span id="page-14-0"></span>

Nur wenn jeder der zwei beteiligten Benutzer alle ihm zugeteilten Arten der Authentifizierung durchführt, öffnet sich das Schloss.

**Vorbedingungen** Auf Registerkarte 'Einstellungen' in TwinComm USB ist Option '4-Augen-Prinzip (Öffnung)' aktiviert.

> Für die Benutzer sind in der Benutzermatrix **Freigabe**, **Öffnen**, **PIN-Code** und / oder **Chipkarte** sowie gegebenenfalls **Unscharf** aktiviert; **2-Augen-Code** ist nicht aktiviert. Die Codes / Karten sind am Schloss angemeldet.

- 1. Drücken Sie kurz die Taste Enter. *Der Systemstatus wird geprüft. Das Display zeigt Datum und Uhrzeit.*
- 2. Wählen Sie mit Menütaste < oder > Oeffnen und danach Enter. *Das Display zeigt Oeffnen und gegebenenfalls Schloss: 1.*
- 3. Wählen Sie gegebenenfalls mit < oder > das Schloss und Enter. *Das Display zeigt Code-Eingabe &1 | Master.*
- 4. Wählen Sie mit den Zifferntasten oder mit < und > und Enter Ihre Benutzernummer. *Das Display zeigt Benutzer Nr. | PIN-Code.*
- 5. Wählen Sie je nach Ihrer Autorisierung mit Enter PIN-Code oder mit < oder > und Enter Codekarte und verfahren Sie so wie beim 'normalen' Öffnen eines Schlosses. *Siehe die Beschreibungen 'Schloss mit … öffnen' am Anfang des Kapitels. Den nächsten Schritt führt eine zweite Person aus.* 
	- *Das Display zeigt Code-Eingabe &2 | Master.*
- 6. Ein zweiter Benutzer authentifiziert sich am Schloss. *Siehe Schritte 4 und 5. Das Display zeigt Oeffnen | Bitte warten. Der Riegel fährt ein. Das Display zeigt Oeffnen | Schloss auf: Nr..*

Sie haben das Schloss erfolgreich mit Codeverknüpfung geöffnet.

## <span id="page-15-0"></span>**2.6.5 Schloss mit Öffnungsverzögerung öffnen**

aktiviert.

**Vorbedingungen** Auf Registerkarte 'Schlösser' von TwinComm USB ist ein Wert größer '0' für 'Öffnungsverzögerung' gesetzt. Für Sie sind in der Benutzermatrix **Freigabe**, **Öffnen**, **PIN-Code** und / oder **Chipkarte** sowie gegebenenfalls **Unscharf**

- 1. Drücken Sie kurz die Taste Enter. *Der Systemstatus wird geprüft. Das Display zeigt Datum und Uhrzeit.*
- 2. Wählen Sie mit Menütaste < oder > Oeffnen und danach Enter. *Das Display zeigt Oeffnen und gegebenenfalls Schloss 1.*
- 3. Wählen Sie mit < oder > gegebenenfalls das Schloss und Enter. *Das Display zeigt Code-Eingabe | Benutzer: Master.*
- 4. Wählen Sie mit den Zifferntasten oder < und > und Enter Ihre Benutzernummer. *Das Display zeigt gegebenenfalls Benutzer Nr. | PIN-Code.*
- 5. Wählen Sie gemäß Ihrer Autorisierung mit Enter PIN-Code oder mit < und > und Enter *Codekarte* und verfahren Sie so wie beim 'normalen' Öffnen.

*Siehe 'Schloss mit … öffnen' am Anfang des Kapitels. Das Display zeigt Oeffnen | Zeit: 00:00. Die ersten 2 Ziffern stehen für die Anzahl der Minuten, die letzten 2 für die der Sekunden.* 

6. Warten Sie, bis die Öffnungsverzögerung abgelaufen ist. *Ein akustisches Signal zeigt den Ablauf der Verzögerungszeit an. Das Display zeigt Oeffnen | Bitte warten. Der Riegel fährt ein. Das Display zeigt Oeffnen | Schloss auf: Nr..* 

Sie haben das Schloss erfolgreich geöffnet.

## <span id="page-15-1"></span>**2.6.6 Mit Öffnungsverzögerung und Freigabezeit öffnen**

Diese Anleitung ist eine Weiterführung der vorhergehenden.

**Vorbedingungen** Siehe vorhergehenden Abschnitt. Zusätzlich ist Option 'Freigabezeit' in TwinComm USB aktiviert.

- 1. Führen Sie Schritte 1-6 der vorhergehenden Handlungsanleitung aus und bereiten Sie sich darauf vor, eingeben zu können. *Ein akustisches Signal zeigt den Ablauf der Verzögerungszeit an. Während der folgenden Freigabezeit ertönt alle 2 Sekunden ein akustisches Signal. Das Display zeigt im Fall eines Systems mit mehreren Schlössern Code-Eingabe | Schloss Nr. Falls Sie keine Eingabe machen, bis die Freigabezeit abläuft, wird die Öffnung abgebrochen.*
- 2. Wählen Sie gegebenenfalls mit < oder > das Schloss und Enter. *Das Display zeigt Code-Eingabe | Benutzer: Master.*
- 3. Wählen Sie mit den Zifferntasten oder mit < und > und Enter Ihre Benutzernummer.

*Das Display zeigt Benutzer Nr. | PIN-Code.* 

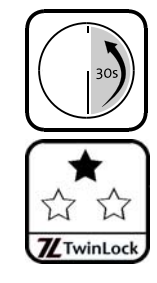

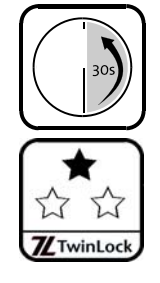

4. Geben Sie Ihre(n) Code(s) ein.

```
Siehe Schritt 5 der vorhergehenden Anleitung. Ein akustisches Signal ertönt 
wiederholt. Das Display zeigt Oeffnen | Bitte warten. Der Riegel 
fährt ein. Das Display zeigt Oeffnen | Schloss auf: Nr..
```
Sie haben das Schloss erfolgreich geöffnet.

## **2.6.7 Schlösser mit Parallelcode öffnen**

Ein Benutzer öffnet Schloss 1, ein zweiter Schloss 2 und ein dritter gegebenenfalls Schloss 3. Alle öffnen dabei gemäß ihrer Autorisierung.

- **Vorbedingungen** Option 'Parallelcode' (nur für Systeme mit 2 / 3 Schlössern) ist in Software TwinComm USB eingestellt. Für die Benutzer sind in der Benutzermatrix **Freigabe**, **Öffnen**, **PIN-Code** und / oder **Chipkarte** sowie gegebenenfalls **Unscharf** aktiviert. Die Codes eines Benutzers sind an allen Schlössern jeweils gleich.
- 1. Drücken Sie kurz die Taste Enter. *Der Systemstatus wird geprüft. Das Display zeigt Datum und Uhrzeit.*
- 2. Wählen Sie mit den Tasten < und > Oeffnen und danach Enter. *Das Display zeigt Oeffnen und gegebenenfalls Schloss 1.*
- 3. Wählen Sie gegebenenfalls die Nummer des Schlosses und Enter. *Das Display zeigt Code-Eingabe | Benutzer: Master.*
- 4. Wählen Sie Ihre Benutzernummer mit den Zifferntasten oder mit < und > und Enter.

*Das Display zeigt gegebenenfalls Benutzer Nr. | PIN-Code:* 

- 5. Wählen Sie mit Enter PIN-Code oder mit < und > und Enter Codekarte und öffnen Sie gemäß Ihrer Autorisierung. *Siehe die Beschreibungen 'Schloss mit … öffnen' am Anfang des Kapitels. Schloss 1 öffnet sich. Das Display zeigt Oeffnen | Schloss auf: 1.*
- 6. Ein anderer, zweiter Benutzer wiederholt die Schritte 1 bis 5 für Schloss 2 und gegebenenfalls tut dies ein dritter für Schloss 3. *Das Display zeigt Oeffnen | Bitte warten. Der Riegel fährt ein. Das Display zeigt Oeffnen | Schloss auf: 2/3.*

Sie haben die Schlösser in Ihrem System erfolgreich geöffnet.

<span id="page-16-1"></span>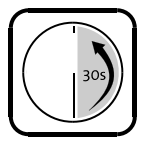

### **2.6.8 Einbruchmeldeanlage (EMA) unscharf schalten**

Wenn ein Benutzer nicht zum Unscharfschalten autorisiert ist, kann er bei angeschlossener und scharf geschalteter EMA kein Schloss öffnen. Das Unscharfschalten erfolgt automatisch mit dem Öffnen.

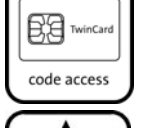

H **Z**TwinLock

- **Vorbedingungen** Für Sie sind **PIN-Code** oder **Chipkarte**, **Freigabe**, **Öffnen** und **Unscharf** aktiviert. TwinAlarm und EMA sind angeschlossen, TwinAlarm ist aktiviert, EMA ist scharf und alle Schlösser sind geschlossen. Karte und PIN-Code sind angemeldet.
- Geben Sie Ihren PIN-Code ein und stecken Sie die Codekarte ein. *Siehe 'Öffnen mit…'. Die Codekarte ist TwinCard code access.*

Sie haben geöffnet und die EMA erfolgreich unscharf geschaltet.

<span id="page-16-0"></span>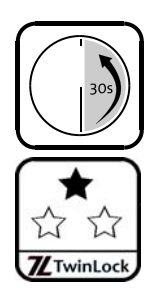

## <span id="page-17-0"></span>**2.6.9 Schloss schließen**

- **Vorbedingungen** Der Riegelwerkskontakt ist nicht so eingerichtet, dass er ein Schließen des Schlosses verhindert. Über Software TwinComm USB ist nicht eingestellt, dass die Schlösser automatisch schließen / nur mit Code-Eingabe geschlossen werden können.
- 1. Drücken Sie kurz die Taste Enter. *Der Systemstatus wird geprüft. Das Display zeigt Datum und Uhrzeit.*
- 2. Wählen Sie mit Taste < oder > Schliessen und Taste Enter. *Das Display zeigt Schliessen und gegebenenfalls Schloss 1. Falls Schliessen nicht angezeigt wird, ist das Schloss geschlossen.*
- 3. Wählen Sie mit < oder > gegebenenfalls das Schloss und Enter. *Das Display zeigt Schliessen | Bitte warten. Der Riegel fährt aus. Das Display zeigt Schliessen |Schloss zu: Nr.*

Sie haben das Schloss erfolgreich geschlossen.

## <span id="page-17-1"></span>**2.6.10 Schloss mit Code-Eingabe schließen**

Für das Schließen mit Code-Eingabe reicht es aus, entweder PIN- oder Kartencode (TwinCard code access) einzugeben.

- **Vorbedingungen** In TwinComm USB ist auf Registerkarte 'Einstellungen' die Option 'Manuelles Schliessen mit Code-Eingabe' aktiviert. Für Sie sind in der Benutzermatrix **Freigabe** und **Schliessen**, **PIN-Code** oder / und **Chipkarte** aktiviert.
- 1. Drücken Sie kurz die Taste Enter. *Der Systemstatus wird geprüft. Das Display zeigt Datum und Uhrzeit.*
- 2. Wählen Sie mit Taste < oder > Schliessen und wieder Enter. *Das Display zeigt Schliessen und gegebenenfalls Schloss 1.*
- 3. Wählen Sie gegebenenfalls das Schloss mit < oder > und Enter. *Das Display zeigt Code-Eingabe | Benutzer: Master.*
- 4. Wählen Sie mit den Zifferntasten oder mit < und > und Enter Ihre Benutzernummer. *Das Display zeigt gegebenenfalls Benutzer Nr. | PIN-Code.*
- 5. Wählen Sie PIN-Code oder Codekarte und geben Sie den entsprechenden Code ein. *Siehe die Beschreibungen 'Schloss mit … öffnen' am Anfang des Kapitels. Das Display zeigt Schliessen | Bitte warten. Der Schlossriegel fährt aus. Das Display zeigt Schliessen | Schloss zu: Nr..*

Sie haben das Schloss erfolgreich geschlossen.

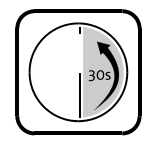

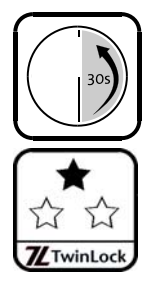

## <span id="page-18-0"></span>**2.6.11 Schloss mit Türschalter automatisch schließen**

Diese Funktion kann mit Software TwinComm USB eingestellt werden.

**Vorbedingungen** TwinXT oder TwinAlarm sind angeschlossen und aktiviert. In TwinComm USB ist auf Registerkarte 'Einstellungen' Option 'Automatisches Schließen mit Türschalter' aktiviert. Der Riegelwerkskontakt ist nicht so eingerichtet, dass er automatisches Schließen verhindert.

• Schließen Sie die Tür des Wertbehältnisses.

*Über Tür- und Riegelwerksschalter, deren Zustand regelmäßig geprüft wird, registriert das System das Schließen der Tür des Behältnisses und schließt das Schloss / die Schlösser automatisch.* 

Das Schloss hat sich automatisch geschlossen.

## **2.6.12 Einbruchmeldeanlage (EMA) scharfschalten**

Abhängig von der Einstellung in TwinComm ('Einstellungen / TwinAlarm / Scharfschalten mit Code' ein / aus) müssen Benutzer zum Scharfschalten Chipkarte oder PIN-Code eingeben oder nicht.

**Vorbedingungen** TwinAlarm und EMA sind angeschlossen, TwinAlarm ist aktiviert, EMA unscharf und alle Schlösser sind geschlossen. Nur dann wird Menü Scharfschalten zum Scharfschalten der EMA angezeigt.

In Einstellungen Alarmgeräte hat der Systemmanager TwinAlarm auf aktiv gestellt. Für Sie hat er in der Benutzermatrix gegebenenfalls die Kontrollkästchen **Freigabe** sowie **PIN-Code** und / oder **Chipkarte** aktiviert.

- 1. Sperren Sie das System, indem Sie Schloss 1 oder alle Schlösser schließen. *Siehe 'Systemstatus' in diesem Kapitel. Das System ist gesichert.*
- 2. Drücken Sie kurz die Taste Enter. *Der Systemstatus wird geprüft. Das Display zeigt Datum und Uhrzeit.*
- 3. Wählen Sie mit < und > Scharfschalten und danach Enter.

*Falls ! EMA scharf ! angezeigt wird, haben Sie die Aufgabe erfolgreich ausgeführt. Springen Sie zum Ende dieser Beschreibung.* 

*Bei aktivierter Option 'Scharfschalten mit Code' zeigt das Display Code-Eingabe | Benutzer: Master und PIN-Code.* 

 Wählen Sie Ihre Benutzernummer und Enter sowie PIN-Code / Codekarte und Enter.

*Je nach Ihrer Wahl geht es unterschiedlich weiter. Die Code-Eingabe entspricht der beim Öffnen. Siehe die Beschreibungen ' Schloss mit PIN-Code / Codekarte öffnen'.* 

*Das Display zeigt Benutzer: Nr. | Bitte warten. Die Bedieneinheit gibt ein akustisches Signal aus. Das Display zeigt Benutzer: Nr. | ! EMA Scharf !.* 

Sie haben die Einbruchmeldeanlage erfolgreich scharf geschaltet.

<span id="page-18-1"></span>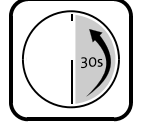

## <span id="page-19-0"></span>**2.7 Service**

## <span id="page-19-1"></span>**2.7.1 System bei Netzausfall mit Spannung versorgen**

Batteriehersteller bieten passende 9 Volt Blockbatterien unter den Bezeichnungen 6LR61 (Alkali-Mangan), 6F22 (Zink-Kohle), 6AM6, 522 an.

**Sie benötigen** ein Adapterkabel (im Lieferumfang), eine aufgeladene 9 Volt Blockbatterie und Zugriff auf die Bedieneinheit.

- 1. Verbinden Sie Adapterkabel und Batterie (unterschiedliche Größe der Steckverbindungen von Plus- und Minuspol der Batterie).
- 2. Stecken Sie den MiniDC-Stecker des Adapterkabels in die Buchse auf der Unterseite der Bedieneinheit FlatControl.

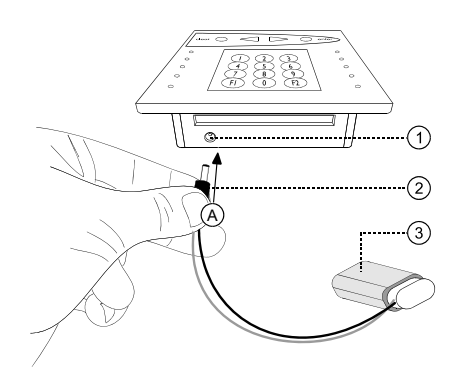

Abb. 3: Adapterkabel mit Eingabeeinheit verbinden

- 1) Buchse für Spannungsversorgung bei Netzausfall
- 2) MiniDC-Stecker des Adapterkabels
- 3) 9 Volt Blockbatterie

Sie versorgen das System erfolgreich mit Spannung.

## <span id="page-19-2"></span>**2.7.2 Status / Info des Systems anzeigen**

- 1. Drücken Sie kurz Enter. *Der Systemstatus wird geprüft. Das Display zeigt Datum und Uhrzeit.*
- 2. Wählen Sie mit Taste < oder > Status / Info und bestätigen Sie mit Enter.

*Nacheinander werden angezeigt:* 

- *Text 'System Check'*
- *VdS-Klasse des Schlosssystems*
- *Zustand der Schlösser (auf / Mitte / zu)*
- *Zustand des Systems (entsperrt / teilgesperrt / gesichert)*
- *Zustand einer optionalen Einbruchmeldeanlage (scharf / unscharf)*
- *Version der Software der Bedieneinheit*
- *Softwareversion des Schlosses / der Schlösser*
- *Softwareversion der optionalen Netzwerkanbindung TwinIP*
- *Softwareversion der optionalen Einheit TwinAlarm*

Sie haben Informationen zu Systemkomponenten erfolgreich angezeigt.

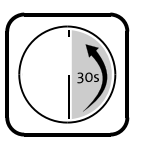

## <span id="page-20-0"></span>**3 Störungsabhilfe**

## <span id="page-20-1"></span>**3.1 Fehlermeldungen**

### Autorisierung

Codekarte Freigabe Öffnen PIN-Code Schließen&Code Service Unscharfschalten

- ! Benutzer ist für den gewählten Vorgang nicht autorisiert. Nach einer Sekunde zeigt das Display, welche Art der Autorisierung dem Benutzer in der Benutzermatrix von TwinComm USB nicht verliehen wurde (siehe unten, 'Codekarte', 'Freigabe'…).
- *Sprechen Sie gegebenenfalls mit Ihrem Systemverwalter, damit er die Autorisierung in der Benutzerverwaltung von TwinComm ergänzt.*

### Codekarte

- ! Benutzer darf keine Codekarte benutzen.
- *Sprechen Sie gegebenenfalls mit Ihrem Systemverwalter, siehe oben.*

### Freigabe

- ! Benutzer hat keine Freigabe für die Eingabe von Codes.
- *Sprechen Sie gegebenenfalls mit Ihrem Systemverwalter, siehe oben.*

### Öffnen

- ! Benutzer darf kein Schloss öffnen.
- *Sprechen Sie gegebenenfalls mit Ihrem Systemverwalter, siehe oben.*

### PIN-Code

- ! Benutzer darf keinen PIN-Code eingeben.
- *Sprechen Sie gegebenenfalls mit Ihrem Systemverwalter, siehe oben.*

### Schließen&Code

- ! Benutzer darf Schlösser mit der Eingabe von PIN-Code nicht schließen.
- *Sprechen Sie gegebenenfalls mit Ihrem Systemverwalter, siehe oben.*

### Service

- ! Benutzer darf Protokoll nicht exportieren.
- *Sprechen Sie gegebenenfalls mit Ihrem Systemverwalter, siehe oben.*

### Unscharfschalten

- ! Benutzer darf Einbruchmeldeanlage nicht 'unscharf' schalten. Behebung siehe oben.
- *Sprechen Sie gegebenenfalls mit Ihrem Systemverwalter, siehe oben.*

### Bus A/B empfangen

### Bus A/B senden

- ! Ein Schloss TwinLock lässt sich auf Bus A / Bus B nicht mehr ansprechen. Eventuell ist ein Kabel nicht korrekt eingesteckt oder defekt.
- *Setzen Sie sich bitte gegebenenfalls mit dem Support in Verbindung.*

#### Codes identisch!

- ! Ein neuer Code entspricht dem bisherigen, der zu ändern war.
- *Melden Sie einen anderen Code an.*

### COM-Fehler

### Fehler Antwort

- ! In der Kommunikation zwischen der Bedieneinheit und einer anderen Systemkomponente (z.B. einem Schloss) ist ein Fehler aufgetreten. Die Bedieneinheit hat einen nicht vorgesehenen Befehl empfangen.
- *Softwarefehler. Setzen Sie sich bitte mit dem Support in Verbindung.*

### COM-Fehler

### Bus A/B senden Bus A/B empfangen

- ! Ein Schloss TwinLock lässt sich auf Bus A / Bus B nicht mehr ansprechen. Eventuell ist ein Kabel nicht korrekt eingesteckt oder defekt.
- *Setzen Sie sich bitte mit dem Support in Verbindung.*

EEPROMfehler AB / DMS / TM

- ! Fehler beim Lesen vom / Schreiben ins EEPROM der Bussysteme (AB) / von Schloss TwinLock (DMS) / der Bedieneinheit (TM für Terminal).
- *Wiederholen Sie den Vorgang.*
- *Setzen Sie sich bitte mit dem Support in Verbindung, wenn die Fehlermeldung weiterhin angezeigt wird.*

### Eingabefehler

- ! Eine falsche oder ungültige Eingabe wurde getätigt. Möglicherweise wurde Code, Datum oder Uhrzeit nicht korrekt eingegeben oder bei gewählter Option 'Parallelcode' / 'Codeverknüpfung' haben nicht zwei verschiedene Benutzer ihren Code eingegeben, sondern nur einer.
- *Wiederholen Sie den Vorgang. Setzen Sie sich bitte mit dem Support in Verbindung, wenn die Fehlermeldung weiterhin angezeigt wird.*

Falscher Code | Sperrzeit

- ! Beim Versuch, ein Schloss zu öffnen, wurde viermal ein falscher Code eingegeben, wodurch eine Sperrzeit aktiviert wurde. Die Sperrzeit verlängert sich bei jeder weiteren Falscheingabe um eine Minute.
- *Warten Sie, bis die Sperrzeit abgelaufen ist. Geben Sie den Code korrekt ein.*
- *Setzen Sie sich bitte mit Ihrem Systemadministrator / dem Support in Verbindung, wenn Sie nicht im Besitz des korrekten Codes sind.*

### Falsche Karte

- ! Ein Benutzer hat eine Karte eines falschen Typs in die Bedieneinheit gesteckt, beispielsweise eine Sprach- statt einer Konfigurationskarte.
- *Wählen Sie die passende Karte. Setzen Sie sich bitte mit dem Systemverwalter / Support in Verbindung, wenn Sie keine passende Karte haben.*

Fehler DMS Nr.

- ! Das Schloss TwinLock mit der angegebenen Nummer meldet einen allgemeinen Fehler.
- *Bitte setzen Sie sich mit dem Support in Verbindung.*

Fehler Karte

- ! In der Kommunikation zwischen Ihrer Bedieneinheit FlatControl und einer Chipkarte ist ein Fehler aufgetreten.
- *Wiederholen Sie den Vorgang. Setzen Sie sich bitte mit dem Support in Verbindung, wenn die Fehlermeldung weiterhin angezeigt wird.*
- Fehler Motor A

### Fehler Motor B

- ! Der Riegel des Schlosses TwinLock kann nicht über Bus A / nicht über Bus B bewegt werden. Eventuell ist die Platine oder der Motor des Schlosses defekt oder der Riegel erreicht die Endposition nicht.
- *Bitte setzen Sie sich mit dem Support in Verbindung.*

### Fehler Scharf!

- ! TwinAlarm meldet Fehler beim Scharfschalten der Einbruchmeldeanlage (EMA): EMA kann nicht scharf geschaltet werden, weil System nicht gesichert ist.
- *Schließen Sie die Schlösser und wiederholen Sie den Vorgang.*

### Fehler: Seriennr.

- ! Die Seriennummern in der Bedieneinheit und im Schloss sind nicht identisch.
- *Diese Meldung wird angezeigt, wenn Bedieneinheit oder Schloss nicht vorschriftsmäßig gewechselt wurden. Sabotage ist möglich. Bitte setzen Sie sich mit den für die Sicherheit zuständigen Personen in Verbindung.*

### Fehler TwinAlarm

- ! In der Kommunikation mit der Schalteinrichtung TwinAlarm ist ein Fehler aufgetreten.
- *Wiederholen Sie den Vorgang. Setzen Sie sich bitte mit dem Support in Verbindung, wenn die Fehlermeldung weiterhin angezeigt wird.*

### Fehler Unscharf!

- ! TwinAlarm meldet Fehler beim Unscharf-Schalten der Einbruchmeldeanlage (EMA): EMA kann nicht unscharf geschaltet werden, weil von ihr keine Quittierung der Unscharf-Schaltung erfolgt.
- *Setzen Sie sich bitte mit dem Alarmtechniker / Support in Verbindung, um die Verbindung zur EMA überprüfen zu lassen.*

### Keine Freigabe

- ! Keine Öffnung möglich. Schloss ist über den Eingang FREIGABE von TwinXT / TwinAlarm nicht freigegeben.
- *Prüfen Sie, ob TwinXT / TwinAlarm richtig angeschlossen ist und ob das Schloss berechtigterweise gesperrt ist. Setzen Sie sich bitte mit dem Support in Verbindung, wenn die Meldung weiterhin angezeigt wird.*

#### Keine Karte

- ! Es wurde keine Chipkarte in die Bedieneinheit eingelegt.
- *Legen Sie eine Chipkarte in das Kartenfach unten in der Bedieneinheit.*

#### Keine TwinAlarm!

- ! Die Schalteinrichtung TwinAlarm ist deaktiviert.
- *Stellen Sie sicher, dass die Schalteinrichtung richtig angeschlossen und initialisiert ist.*

### ! Manipulation !

- ! Ein Code wurde mehr als dreimal falsch eingegeben.
- *Kontrollieren Sie im Protokoll, welcher Benutzer dies verursacht hat.*

### Motorfehler

- ! Der Riegel eines Schlosses kann nicht bewegt werden. Eventuell ist die Platine oder der Motor des Schlosses defekt oder der Riegel erreicht die Endposition wegen eines mechanischen Problems nicht.
- *Bitte setzen Sie sich mit dem Support in Verbindung.*

### RTC-Fehler

- ! Die Uhr (Real Time Clock) der Bedieneinheit funktioniert nicht korrekt.
- *Bitte setzen Sie sich mit dem Support in Verbindung, wenn die Fehlermeldung weiterhin angezeigt wird.*

### Schloss Mitte

- ! Schlossriegel ist weder ganz geschlossen noch ganz geöffnet, sondern in Mittelposition.
- *Prüfen Sie, ob sich ein Hindernis vor dem Schlossriegel befindet, das das Ausfahren des Riegels behindert.*
- *Prüfen Sie, ob sich das Schloss öffnen / schließen lässt. Wenn nicht, setzen Sie sich bitte mit dem Support in Verbindung.*

### Schlosssystem

- ! Es wurde versucht, einen Code abzumelden, ohne den das System nicht mehr zu öffnen wäre.
- *Deaktivieren Sie gegebenenfalls 'Codeverknüpfung' oder 'Parallelcode' oder ordnen Sie die Öffnungsberechtigung für das Schloss weiteren Benutzern zu, bevor Sie den Code abmelden.*

### Sondertage

- ! Das aktuelle Datum fällt auf einen 'Sondertag', an dem das Öffnen des Schlosses nicht gestattet ist.
- *Warten Sie, bis der 'Sondertag' vorbei ist.*
- *Öffnen Sie das Schloss (mit Autorisierung zur Schnellöffnung).*
- *Prüfen Sie das an der Bedieneinheit eingestellte Datum und korrigieren Sie es gegebenenfalls.*

### Sperrzeit

- ! Beim Versuch, das Schloss zu öffnen,
	- wurde mehr als dreimal ein falscher Code eingegeben
	- wurde eine Sperrzeit von 90 Minuten aktiviert, weil mindestens ein Schloss während eines Terminalwechsels geschlossen war
	- wurde versucht, das Schloss während eines Sperrzeitraums zu öffnen.
- *Warten Sie, bis die Sperrzeit abgelaufen ist und geben Sie den korrekten Code ein.*
- *Lassen Sie anhand des Protokolls / vom für die Sicherheit zuständigen Personal prüfen, ob versucht wurde, am System zu manipulieren.*

### Stromlos

- ! Das System war getrennt von der Stromversorgung. Nach der Öffnung des Schlosses wird die Meldung nicht mehr angezeigt.
- *Prüfen Sie, ob Datum und Uhrzeit richtig eingestellt sind.*
- *Überprüfen sie das Protokoll.*
- *Lassen Sie vom für die Sicherheit zuständigen Personal prüfen, ob am System manipuliert wurde.*

### Terminal-Wechsel

- ! Die Bedieneinheit wurde gewechselt oder zurückgesetzt. Nach der Öffnung des Schlosses wird die Meldung nicht mehr angezeigt.
- *Diese Meldung erfolgt beim ersten Öffnen / Schließen nach dem Zurücksetzen oder Wechsel der Bedieneinheit. Sie erfordert keine Maßnahmen.*
- *Wenn die Meldung unerwartet erfolgt, könnte es sich um einen Manipulationsversuch handeln. Setzen Sie sich in diesem Fall bitte mit dem für die Sicherheit zuständigen Personal in Verbindung.*

### Trivialer Code

- ! Ein Benutzer hat einen Code eingegeben, der aus in einer Reihe auf , absteigender – oder gleicher Ziffern besteht.
- *Aus Sicherheitsgründen kann eingestellt werden, dass solche Codes nicht erlaubt sind. Geben Sie einen anderen Code ein.*

### Ungültige Karte

- ! Die Codekarte ist ungültig.
- *Prüfen Sie, ob Sie eine gültige Karte haben. Setzen Sie sich bitte mit dem Systemverwalter / dem Support in Verbindung, wenn Sie keine gültige Karte besitzen.*

Unscharf-Code??

- ! TwinAlarm kann die Einbruchmeldeanlage (EMA) im System nicht unscharf schalten, weil kein Code zum Unscharf-Schalten angemeldet ist.
- *Aktivieren Sie gegebenenfalls TwinAlarm und melden Sie einen Code zum Unscharf-Schalten an.*

### War Neustart oder | stromlos

- ! Das System war getrennt von der Stromversorgung. Nach der Öffnung des Schlosses wird die Meldung nicht mehr angezeigt.
- *Prüfen Sie, ob am System manipuliert wurde und ob Datum und Uhrzeit richtig eingestellt sind.*

### Wochenprogramm

- ! Die aktuelle Uhrzeit liegt nicht innerhalb eines mit der Funktion 'Wochenprogramm' definierten Zeitfensters für die Öffnung des Schlosses.
- *Warten Sie, bis das Zeitfenster für die Öffnung kommt.*
- *Lassen Sie das Schloss von einem via Benutzermatrix in TwinComm USB zur 'Schnellöffnung' autorisierten Benutzer öffnen.*
- *Prüfen Sie das an der Bedieneinheit eingestellte Datum und korrigieren Sie es gegebenenfalls.*

Zeitprog. Abbruch

- ! Statusmeldung. Die Schaltung Zeitsperre im gesicherten Bereich Ihres Systems ist geschlossen und unterbricht alle aktiven Zeitprogramme oder ein zur 'Schnellöffnung' autorisierter Benutzer hat ein Schloss trotz aktiven Zeitprogramms geöffnet.
- *Wenn Sie nicht wünschen, dass Zeitprogramme unterbrochen werden, öffnen Sie die Schaltung Zeitsperre und entziehen Sie die Autorisierung.*